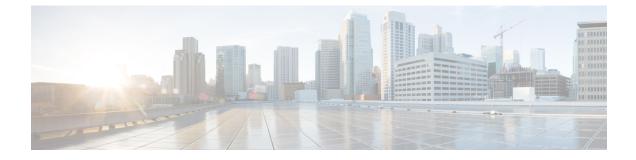

# **Monitoring and Reporting**

This chapter contains the following sections:

- Viewing the Cisco C880 M4 Server Reports, page 1
- CloudSense Reports, page 2
- System Events and Triggers, page 3

## **Viewing the Cisco C880 M4 Server Reports**

Reports give a view on the status of the Cisco C880 M4 Server.

| Step 1 | On the menu bar | , choose Physical > | Compute |
|--------|-----------------|---------------------|---------|
|--------|-----------------|---------------------|---------|

- **Step 2** In the left pane, expand the site and pod that contain the Cisco C880 M4 account, and then choose the Cisco C880 M4 account.
- **Step 3** Click one of the following tabs to view the status of the server and its components.
  - **Note** Cisco UCS Director displays a summary of the current status of the server and its components. Click the tabs for more details about specific components.

| Name                  | Description                                                                                                    |
|-----------------------|----------------------------------------------------------------------------------------------------|
| Summary tab           | Overview of the MMB, BMC, system status, system<br>boards, input/output units, disk units that are installed on<br>the chassis of the Cisco C880 M4 sever. |
| Firmware Version tab  | Details of the unified firmware version, firmware active<br>bank, firmware version(bank1), firmware version(bank2),<br>unit, and firmware.                 |
| Board Information tab | Details of the various boards on the server. This includes<br>details such as board manufacture date, board<br>manufacturing vendor, and serial number.    |
| Power Control tab     | The power status for the server.                                                                                                    |

1

| Name                 | Description                                                                                                    |  |
|----------------------|----------------------------------------------------------------------------------------------------|--|
| Temperature tab      | The temperature and status of units, such as the CPU, and baseboard.                                                                                                    |  |
| Fan tab              | Details and status of the fan, such as fan slot, fan monitor<br>number, part number, status, fan speed, threshold warning,<br>and threshold critical.                                                                      |  |
| LED tab              | Working status of server components, such as the system boards, input/output units, and MMB.                                                                                                    |  |
| Power Supply tab     | Details of the PSU, such as type, status, part number, and serial number.                                                                                                    |  |
| CPU tab              | Details of the CPU, such as number, status, core, max core, model, stepping, part number, and serial number.                                                                                                    |  |
| DIMMs tab            | Details of the server DIMMs, such as status, size, rank, date rate, part number, and serial number.                                                                                                    |  |
| Boot Order tab       | The current boot order.                                                                                                    |  |
| RAID Card tab        | Details of the RAID on the server, including slot number, status, vendor id, device id, physical drives count, logical drives count, serial number, and firmware version.                                                  |  |
| System Event Log tab | The System Event Log events for the server, including information about events occurring on the server.                                                                                                    |  |
| IOU tab              | Details of the input/output units (IOU) on the server,<br>including the IOU number, part number, serial number. It<br>has drilldown report which shows details of on board LAN,<br>voltage, PCI express slot, and PCIeSW.  |  |
|                      | Note The IOU onboard MAC address is captured by the BIOS and saved in the MMB firmware while the server is in the AC ON state. Your system server should be powered on after AC ON if you want to display the MAC address. |  |

# **CloudSense Reports**

CloudSense reports provide inventory and status information for the following server components:

- CPU
- Fan
- Power Supply
- DIMM
- RAID
- Temperature

All these reports can be viewed in a single page as a HTML or PDF. For more information about Cloudsense Reports, see the Cisco UCS Director Administration Guide.

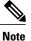

I

A CloudSense report shows inventory reports for all accounts in a pod.

## **System Events and Triggers**

System events and triggers are used to monitor the health of the server. For example, if the fan speed exceeds a specified value, this event triggers an email to the contact provided in the account configuration. The following table shows the objects and their parameters that you can monitor for system events and for which you can set triggers.

| Objects           | Parameters                  |
|-------------------|-----------------------------|
| Fan               | Fan Speed                   |
| Temperature       | Temperature Sensor          |
| Power Consumption | Power Consumption           |
| System Status     | Power System Status         |
|                   | OPL Status                  |
|                   | Temperature Status          |
|                   | Fan Status                  |
|                   | MMB Status                  |
|                   | Status of System Board      |
|                   | Status of Input/Output Unit |
|                   | Status of Disk Unit         |

### **Example: Creating an Email Workflow**

- **Step 1** On the menu bar, choose **Policies** > **Orchestration**.
- Step 2 Click the Workflows tab.
- Step 3 Click Add Workflow.
- Step 4

In the Add Workflow Details screen of the Add Workflow wizard, complete the following fields and then click Next.

| Name                            | Description                                                                                                    |
|---------------------------------|----------------------------------------------------------------------------------------------------|
| Name field                      | A unique name for the workflow. We recommend that this name indicate the purpose of the workflow.                                                                                                    |
| Description field               | A description for the workflow.                                                                                                    |
| Workflow Context drop-down list | <ul> <li>Choose the context in which the workflow is used. This can be one of the following:</li> <li>Any—Allows the workflow to be used in any context.</li> <li>Selected VM—Allows the workflow to be executed only when a VM is selected.</li> </ul> |
| Save as Compound Task check box | If checked, the workflow is defined as a compound task.                                                                                                    |
| Place in New Folder check box   | The folder where you want to save the workflow. If you check this check box, enter a folder name in the Folder Name field.                                                                                                    |
| Select Folder drop-down list    | Choose the folder in which you want to save the workflow.<br>This drop-down list is only visible if you do not check the<br><b>Place in New Folder</b> check box.                                                                                       |

**Step 5** In the Add User Inputs screen of theAdd Workflow wizard, do the following:

- a) Click Add.
- b) In the Add User Inputs dialog box, complete the following fields and then click Submit: If you configure the workflow with the required user inputs, you can configure the workflow tasks to prompt for certain values when the workflow runs.

| Name                    | Description                      |
|-------------------------|----------------------------------|
| Input Label field       | The label assigned to the input. |
| Input Description field | A description for the input.     |
| Input Type field        | The type of input category.      |

| Name                     | Description                                                                                                    |
|--------------------------|----------------------------------------------------------------------------------------------------|
| Admin Input field        | Input from the administrator based on the input type. The<br>inputs are not required to be provided by the end user<br>who executes the workflow. You can also prevent an end<br>user from providing certain types. |
| Admin Input List field   | The current administrator's list of inputs. The input order can be rearranged.                                                                                                    |
| Admin Input Filter field | The administrator's input filter value used to define<br>custom inputs based on a filter (static or dynamic). For<br>example, you can filter on aggregate, volumes, and POD.                                        |

#### Step 6 Click Submit.

If you created the workflow in a new folder, you might need to click **Refresh** to see that folder in the folder list.

- Step 7 On the icon bar, click the purple drop-down list icon and choose Workflow Designer .
- **Step 8** In the Available Tasks pane of the Workflow Designer, expand Cloupia Tasks > General Tasks.
- Step 9 Click SendEmail and drag and drop the task onto the Workflow Designer work area .
- Step 10 In the Task Information screen of the Add Task (SendEmail Profile) wizard, do the following:
  - a) Enter a task name and comment to identify the task.
  - b) If you want Cisco UCS Director to automatically retry the workflow if it encounters an error, do the following:
    - 1 Check the **Retry Execution** check box.
    - 2 From the Retry Count drop-down list, choose the number of retry attempts .
    - **3** In the **Retry Frequency** field, enter a comma-separated list of values that represents the number of seconds between retries.
  - c) Review the task details.
  - d) Click Next.
- Step 11 In the User Input Mapping screen, click Next.
- **Step 12** In the **Task Inputs** screen, do the following:
  - a) Enter a valid E-mail Address.
  - b) Enter a **Subject**.
  - c) (Optional) Enter a Description.
  - d) Click Next.
- Step 13 In the User Output Mapping screen, click Submit.

### **Adding a Trigger**

#### **Before You Begin**

Create a custom workflow task.

- **Step 1** On the menu bar, choose **Policies** > **Orchestration**.
- **Step 2** Choose the **Triggers** tab and then click **Add**.
- **Step 3** In the **Trigger** dialog box, click **Trigger Information**.

**Step 4** In the **Trigger Information** dialog box, complete the following fields:

| Name                        | Description                                                                                                    |
|-----------------------------|----------------------------------------------------------------------------------------------------|
| Trigger Name field          | A unique name for the trigger.                                                                                                    |
|                             | <b>Note</b> The trigger name is used in the subject line of the email notification                                                               |
| Description field           | (Optional)A description for the trigger.                                                                                                    |
| Frequency drop-down list    | Choose the frequency at which you want to monitor the event for this trigger.                                                                    |
| Trigger Type drop-down list | Choose <b>Stateful</b> to ensure that the trigger remembers the current state and only executes actions when there is a change in trigger state. |

- Step 5 Click Next.
- Step 6 Click Add(+).
- **Step 7** In the Add Entry to Conditions dialog box, complete the following fields:

| Name                                     | Description                                                   |
|------------------------------------------|---------------------------------------------------------------|
| Type of Object to Monitor drop-down list | Choose Cisco C880 M4.                                         |
| <b>Object</b> drop-down list             | Choose the object you want to monitor for this trigger.       |
| Parameter drop-down list                 | Choose the parameter for which you want to set the trigger.   |
| <b>Operation</b> drop-down list          | Choose the operation that you want to include in the trigger. |
| Value drop-down list                     | Choose the value that you want to include in the trigger.     |

**Step 8** From the **Trigger When** drop-down list, choose the condition that will invoke the trigger conditions.

• All Conditions—The trigger is invoked only when all conditions are satisfied.

• Any Conditions—The trigger is invoked when any of the given conditions is satisfied.

#### Step 9 Click Next.

**Step 10** On the **Specify Workflow** screen, complete the following fields:

| Name                              | Description                                                                                               |
|-----------------------------------|----------------------------------------------------------------------------------------------------|
| Maximum Invocation drop-down list | Choose the Maximum Invocation count that you want to use with this trigger.                               |
| Select Workflow drop-down list    | Choose the workflow that you want to run automatically<br>when the trigger state becomes Active or Clear. |

#### Step 11 Click Next.

Step 12 In the Specify Workflow Input field, provide the inputs for the selected workflow, if any.

Step 13 Click Submit.

I

٦